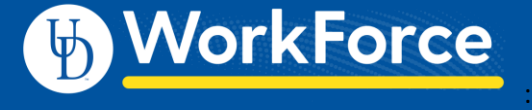

## **Mobile: Log in to UD WorkForce with a Mobile Device**

UD WorkForce Mobile can be used to perform several WorkForce functions from a mobile device such as a smartphone or tablet.

- 1. Enter <http://www.udel.edu/udworkforce/>using a browser on your smartphone or tablet.
- 2. Click the UD WorkForce **Log in** button
- 3. Enter your CAS log-in credentials (UDelNet ID and password) and click **Log In**.

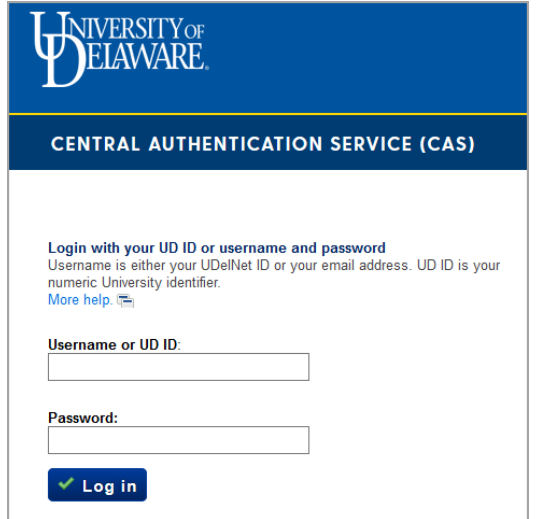

- 4. After logging in, you will see the **Self-Service**  functions.
	- **My Time Sheet -** where you can view time entries
	- **My Time Sheet -** AFSCME 3472 and Non-Exempt employees can also *edit* their timesheets
	- **My Schedule** where you can view your work schedule, if applicable.
	- **My Bank Balances** where you can view you time off balances.
	- **My Time Off -** where you can view or request time off.

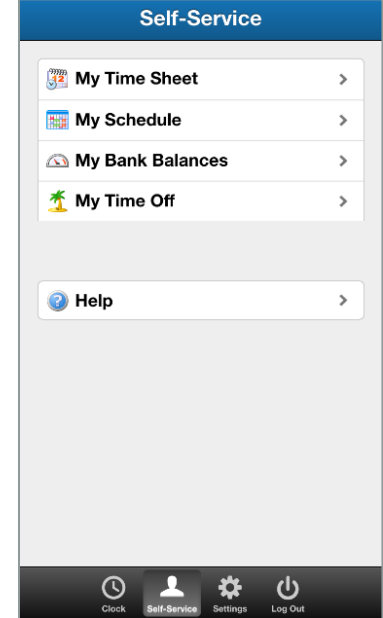

Below those functions is a **Help** option. This takes you to the Workforce Software help page. Click **Self-Service** or **Settings** to return to UD WorkForce Mobile.\*

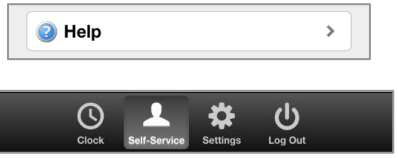

\* Managers, Timekeepers, HR Managers and Business Officers will also see an additional button called **Employees** for their supervisor functions.

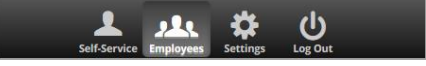

Last updated: 8/11/2020 www.udel.edu/UDWorkForce